**Options for ABB drives, converters and inverters**

## User's manual FDPI-02 diagnostics and panel interface

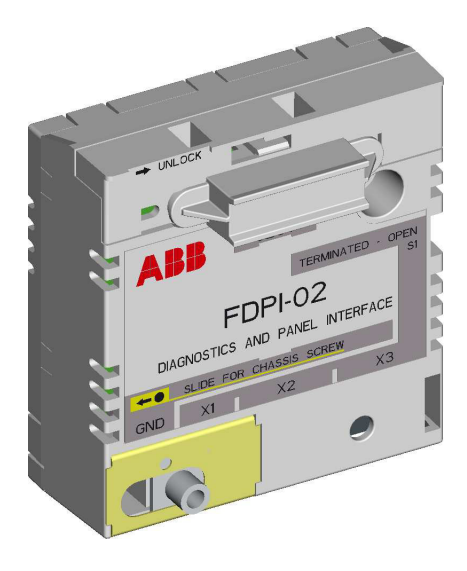

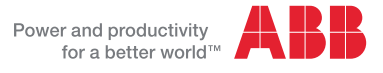

# **Table of contents**

## *[1. FDPI-02 diagnostics and panel interface](#page-4-0)*

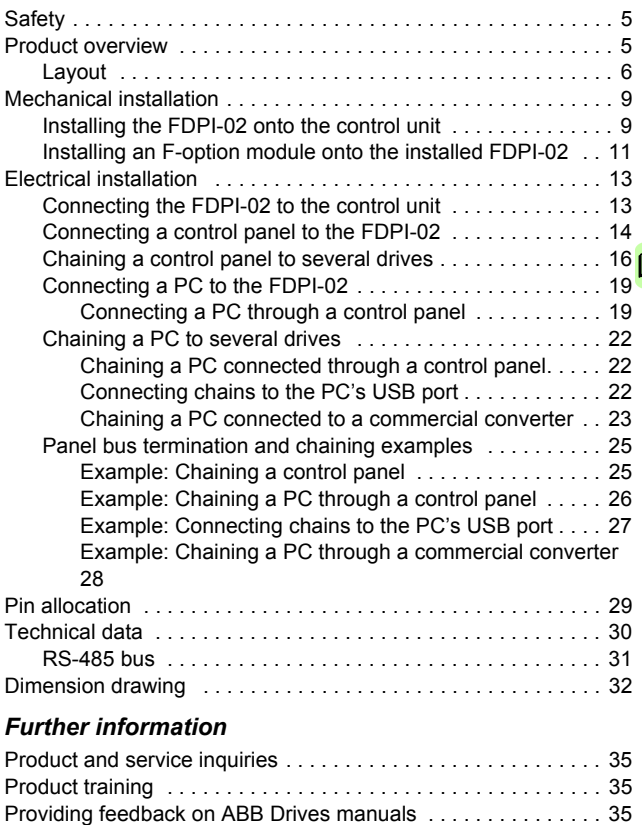

#### *4 Table of contents*

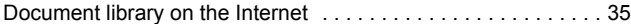

 $\Box$ 

# <span id="page-4-0"></span>**FDPI-02 diagnostics and panel interface**

# <span id="page-4-1"></span>**Safety**

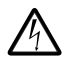

**WARNING!** Follow the safety instructions of the manuals delivered with the drive. Ignoring the safety instructions can cause injury or death.

## <span id="page-4-2"></span>**Product overview**

FDPI-02 diagnostics and panel interface is used for branching the RS-485 panel bus and chaining a control panel or PC tool to several drives.

The interface unit provides a feed-through connection between a control unit and an F-type option module. It is compatible with the ZCU-xx and BCU-xx control units. The interface unit is installed in an option slot of the control unit. A small F-type option module can then be installed on top of the interface unit.

The interface unit has one RJ-11 and two RJ-45 connectors. The RJ-11 connector is used for connecting the control unit. The RJ-45 connectors support a daisy chain bus for connecting a PC or a control panel (simultaneous control panel and PC communication is not allowed).

Bus termination is required to prevent signal reflections from the bus cable ends. The interface unit has a bus termination switch for the panel/PC cable. If the unit is the first or the last unit of the bus, the termination switch must be in the TERMINATED position. If a control panel is connected to the bus end, it terminates the bus and only the other end must be terminated by termination switch S1. For a termination example, see section *[Panel bus termination and](#page-24-0)  [chaining examples](#page-24-0)* on page *[25](#page-24-0)*.

## <span id="page-5-0"></span>**Layout**

The following figures show the layout of the interface unit.

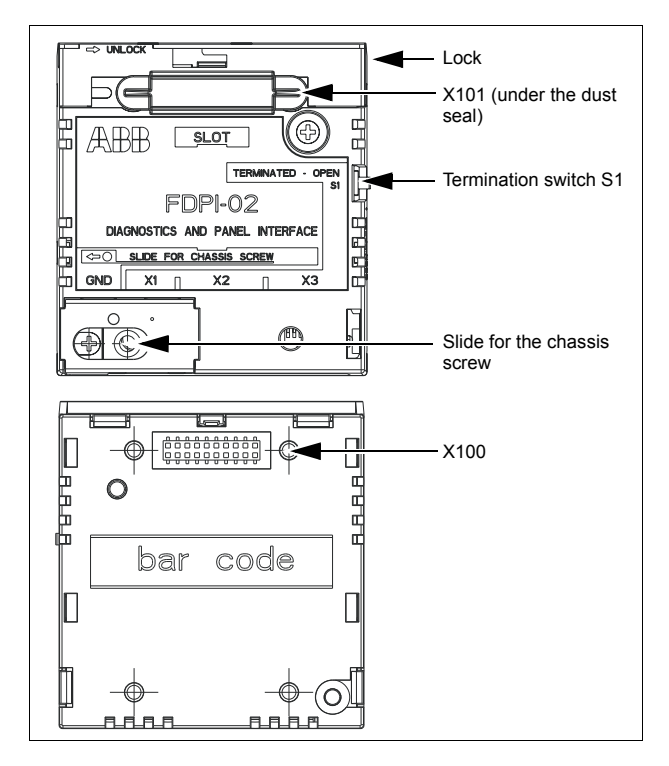

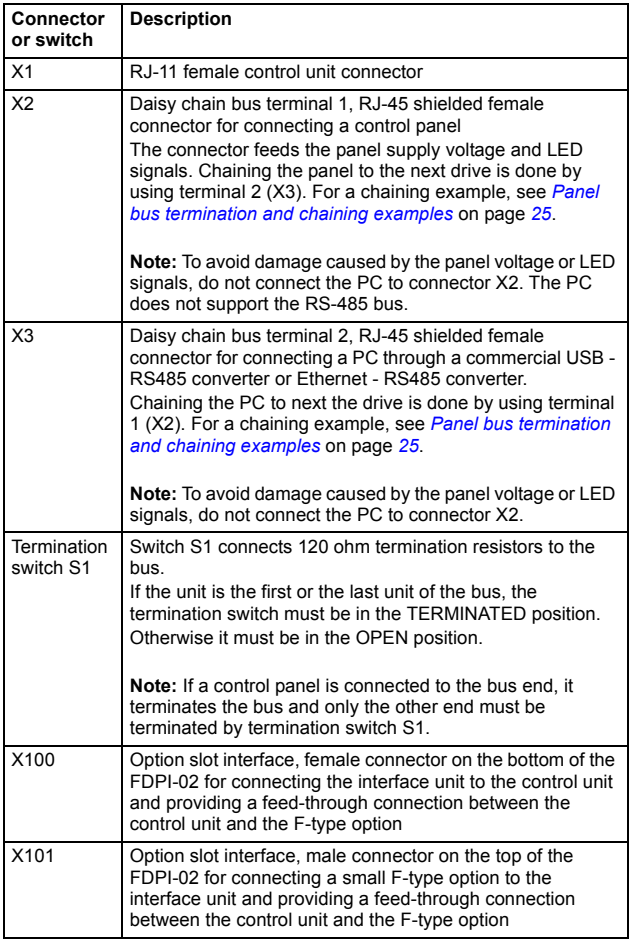

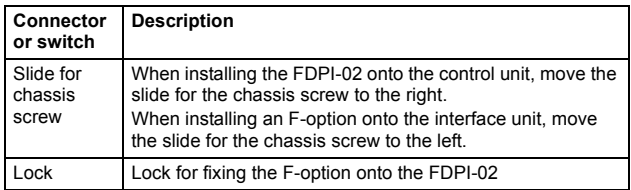

## <span id="page-8-0"></span>**Mechanical installation**

## <span id="page-8-1"></span>**Installing the FDPI-02 onto the control unit**

- 1. On the FDPI-02 interface unit, move the slide for the chassis screw to the right.
- 2. Insert the interface unit into its designated option slot on the control unit (usually the option slot nearest to the panel bus connector of the control unit).
- 3. Fasten the unit with two screws.

**Note:** Tighten the grounding screw tight enough to ensure proper grounding. For its location, see the following figures.

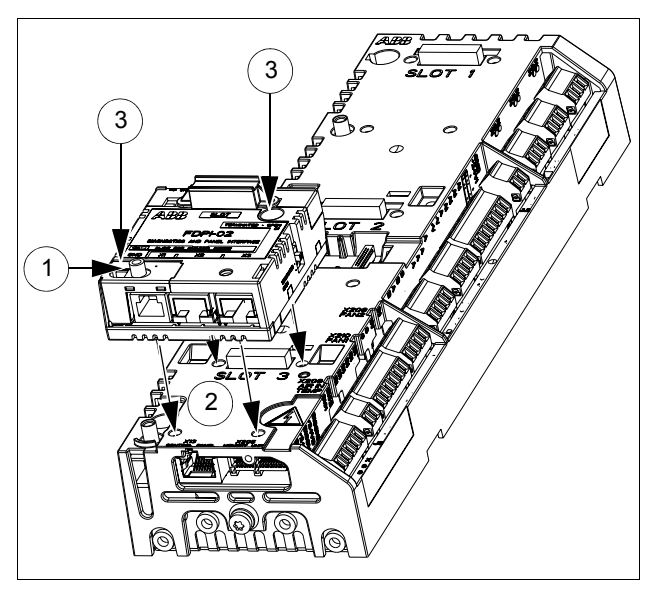

The screw on the lower left corner provides grounding of the bus cable shield connected to the unit.

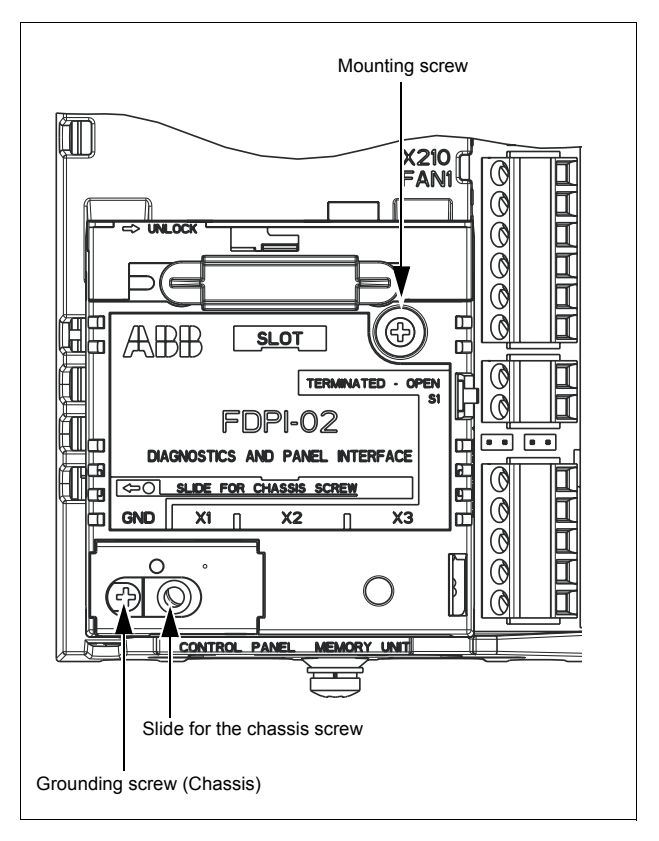

## <span id="page-10-0"></span> **Installing an F-option module onto the installed FDPI-02**

- 1. On the interface unit, remove the dust seal (1a), move the slide for the chassis screw to the left (1b) and open the lock (1c).
- 2. Install the option module onto the interface unit.
- 3. Close the lock (3a) and fasten the module with the chassis screw (3b).

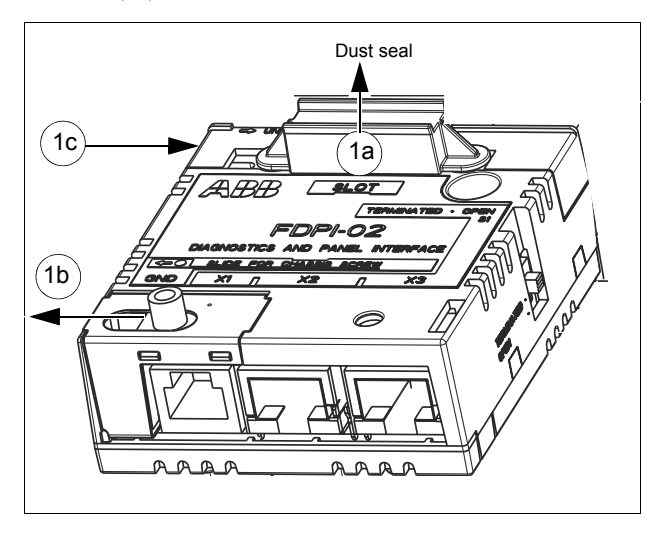

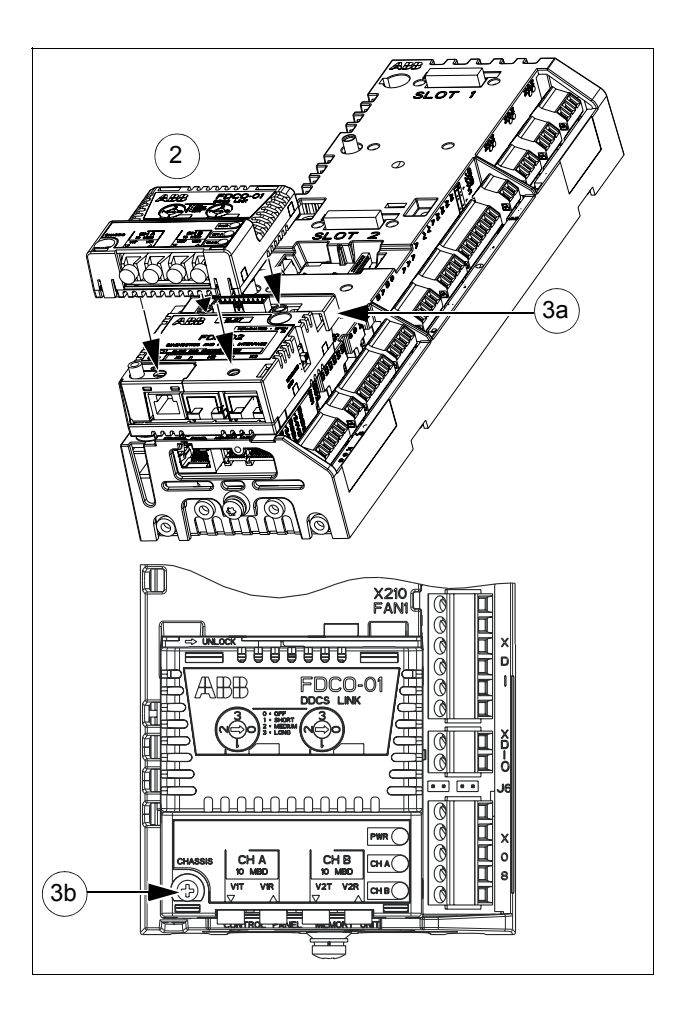

# <span id="page-12-0"></span>**Electrical installation**

### <span id="page-12-1"></span>**Connecting the FDPI-02 to the control unit**

- 1. Connect the RJ-45 end of the connection cable to the panel bus connector of the control unit. The cable is included in the delivery.
- 2. Connect the RJ-11 end of the cable to connector X1 of the FDPI-02 unit.

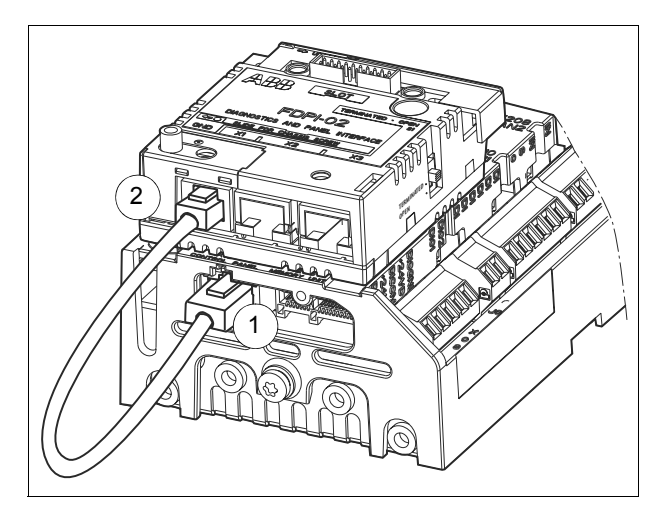

## <span id="page-13-0"></span>**Connecting a control panel to the FDPI-02**

#### **Notes:**

- The FDPI-02 cannot be used for connection to an Ethernet network.
- To avoid damage caused by the panel voltage or LED signals, do not connect the PC to connector X2.
- 1. Connect a shielded CAT 5e or better Ethernet cable to the RJ-45 connector of the control panel. For more information on the cable, see *[RS-485 bus](#page-30-0)* on page *[31](#page-30-0)*.
- 2. Connect the other end of the cable to connector X2 of the FDPI-02 unit.
- 3. Check that termination switch S1 of the FDPI-02 is in the OPEN position.

**Note:** When a control panel is connected to the bus end, it terminates the bus. Only the other end must be terminated by turning termination switch S1 to the TERMINATED position.

For starting up the control panel, see *ACS-AP-x Assistant control panels user's manual* [3AUA0000085685 (English)].

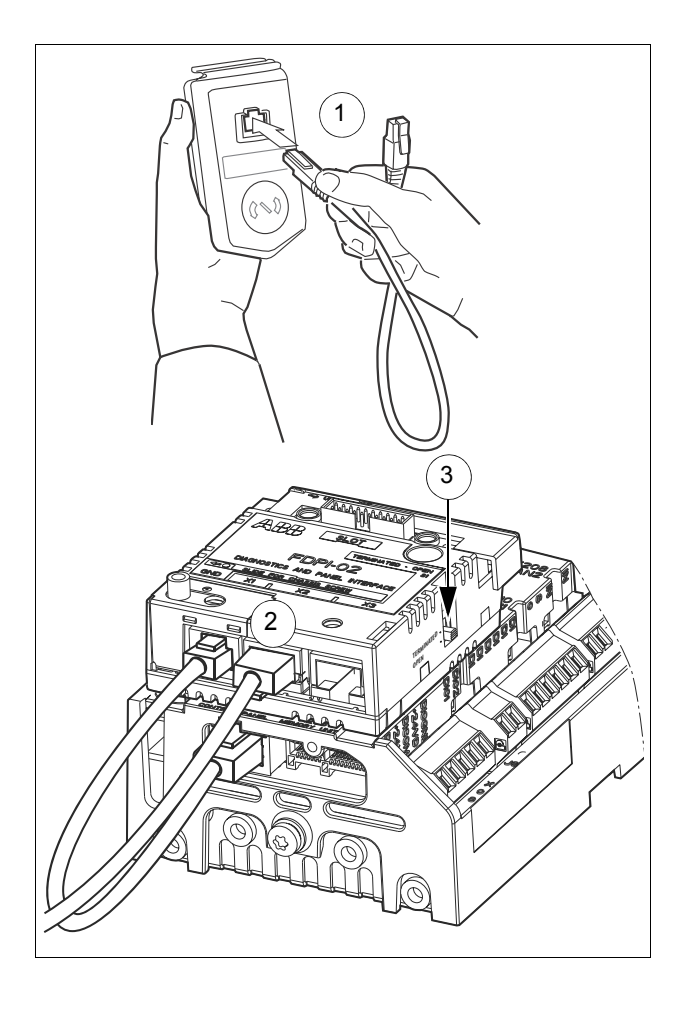

## <span id="page-15-0"></span>**Chaining a control panel to several drives**

You can use the FDPI-02 interface unit for chaining a control panel to several drives.

After connecting the first interface unit to the drive's control unit and the control panel to the interface unit, continue as follows:

- 1. Install and connect the second interface unit to the second drive's control unit. For instructions, see sections *[Installing the](#page-8-1)  [FDPI-02 onto the control unit](#page-8-1)* on page *[9](#page-8-1)* and *[Connecting the](#page-12-1)  [FDPI-02 to the control unit](#page-12-1)* on page *[13](#page-12-1)*.
- 2. Before connecting the drive to a network, set the parameters of group 49 Panel port communication of ACS880 primary control program for each drive manually using the control panel.

#### **Notes:**

- All devices connected to the network must have a unique node ID (Parameter 49.01 Node ID number). For networked drives, it is advisable to reserve ID 1 for spare/replacement drives. Start numbering from ID 2.
- The baud rate has to be the same for all nodes on the bus (Parameter 49.03 Baud rate).
- Set parameter 49.05 Communication loss action value as Last speed (2).

For more information on using the control panel, see *ACS-APx Assistant control panels user's manual* [3AUA0000085685 (English)].

3. Install and connect the third interface unit to the third drive's control unit, set the parameters of group 49 and so on.

**Note:** Maximum 32 nodes can be connected to the RS-485 bus. For a chaining example, see section *[Panel bus termination and](#page-24-0)  [chaining examples](#page-24-0)* on page *[25](#page-24-0)*

- 4. To enable the panel bus networking, select in the **Options** menu of the control panel the **Select drive** menu, then **Panel bus** and **On**. Press **Save** to save the settings. For more information, see *ACS-AP-x Assistant control panels user's manual* [3AUA0000085685 (English)].
- 5. Connect a shielded CAT 5e or better Ethernet cable to connector X3 of the first interface unit. For more information on the cable, see *[RS-485 bus](#page-30-0)* on page *[31](#page-30-0)*
- 6. Connect the other end of the cable to connector X2 of the second interface unit.
- 7. Connect a similar cable to connector X3 of the second interface unit.
- 8. Connect the other end of the cable to connector X2 of the third interface unit and so on.
- 9. In the last interface unit of the bus, terminate the bus by turning termination switch S1 of the interface unit to the TERMINATED position.

For a chaining and termination example, see section *[Example:](#page-24-1)  [Chaining a control panel](#page-24-1)* on page *[25](#page-24-1)*.

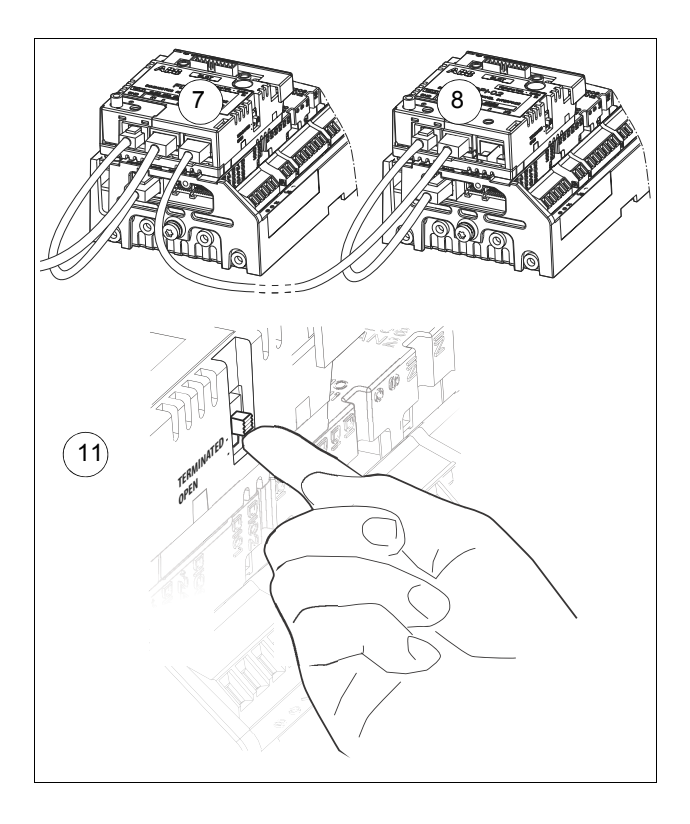

## <span id="page-18-0"></span>**Connecting a PC to the FDPI-02**

You can connect a PC to the FDPI-02 unit either through a control panel or to a commercial USB - RS485 converter or Ethernet - RS485 converter.

#### **Notes:**

- Never connect the PC to connector X2 of FDPI-02. The panel voltage or LED signals may cause damage to the PC.
- Simultaneous control panel and PC communication is not allowed.
- The FDPI-02 cannot be used for connection to an Ethernet network.

#### <span id="page-18-1"></span>**Connecting a PC through a control panel**

For connecting a PC to a control panel (connected to the FDPI-02):

- 1. Lift the USB connector cover on the control panel from bottom upwards.
- 2. Insert the USB cable Mini-B plug in the control panel USB connector (a). -> The panel displays: USB connected (b).
- 3. Insert the USB cable A-plug in the USB connector of the PC.

For more information on connecting a PC tool to a drive through the control panel, see *ACS-AP-x Assistant control panels user's manual* [3AUA0000085685 (English)].

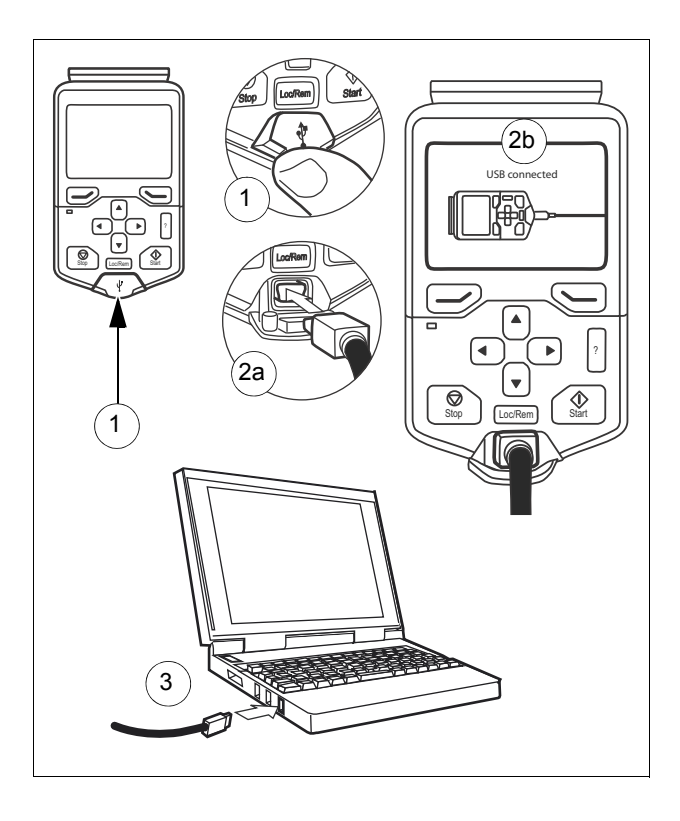

#### **Connecting a PC through a commercial converter**

#### **Notes:**

- Never connect the PC to connector X2 of FDPI-02. The panel voltage or LED signals may cause damage to the PC.
- Simultaneous control panel and PC communication is not allowed.
- The FDPI-02 cannot be used for connection to an Ethernet network.

For connecting a commercial USB - RS485 converter or Ethernet - RS485 converter to the FDPI-02:

- 1. Connect a shielded CAT 5e or better Ethernet cable to the connector of the converter. For information on the converter connectors, see the appropriate converter manual. For more information on the cable, see *[RS-485 bus](#page-30-0)* on page *[31](#page-30-0)*.
- 2. Connect the other end of the cable to connector X3 of the FDPI-02 unit. For the X3 pin information, see section *[Pin](#page-28-0)  [allocation](#page-28-0)* on page *[29](#page-28-0)*.
- 3. Check that termination switch S1 of the FDPI-02 is in the OPEN position.

For connecting the PC to the commercial USB - RS485 converter or Ethernet - RS485 converter, see the appropriate converter and PC manuals.

## <span id="page-21-0"></span>**Chaining a PC to several drives**

#### <span id="page-21-1"></span>**Chaining a PC connected through a control panel**

The PC connected to the FDPI-02 interface unit through a control panel is chained to several drives the same way as the control panel.

- 1. Install and connect the interface units, set the parameters of group 49 for the drives, enable the panel bus networking, connect the chain cables and terminate the bus. For the instructions, see section *[Chaining a control panel to several](#page-15-0)  [drives](#page-15-0)* on page *[16](#page-15-0)*.
- 2. Connect the PC to the control panel. For the instructions, see section *[Connecting a PC through a control panel](#page-18-1)* on page *[19](#page-18-1)*.

For a chaining example, see section *[Example: Chaining a PC](#page-25-0)  [through a control panel](#page-25-0)* on page *[26](#page-25-0)*.

#### <span id="page-21-2"></span>**Connecting chains to the PC's USB port**

You can connect chained control panels to more than one USB ports of the same PC. The number of the chains is limited only by the number of the PC's USB ports.

#### **Notes**:

- Each chain can contain maximum 32 drives.
- Each chain must be terminated with the control panel on one end and with termination switch S1 of FDPI-02 on the other end.

For the chaining instructions, see section *[Chaining a PC to several](#page-21-0)  [drives](#page-21-0)* on page *[22](#page-21-0)*. For a chaining example, see *[Example:](#page-26-0)  [Connecting chains to the PC's USB port](#page-26-0)* on page *[27](#page-26-0)*.

#### <span id="page-22-0"></span>**Chaining a PC connected to a commercial converter**

You can use the FDPI-02 interface unit for chaining a PC to several drives through a commercial USB - RS485 converter or Ethernet - RS485 converter.

After connecting the first FDPI-02 interface unit to the drive's control unit and the commercial converter to the interface unit, continue as follows:

- 1. Install and connect the second interface unit to the second drive's control unit. For instructions, see sections *[Installing the](#page-8-1)  [FDPI-02 onto the control unit](#page-8-1)* on page *[9](#page-8-1)* and *[Connecting the](#page-12-1)  [FDPI-02 to the control unit](#page-12-1)* on page *[13](#page-12-1)*.
- 2. Before connecting the drive to a network, set the parameters of group 49 Panel port communication of ACS880 primary control program for each drive manually using the control panel. **Notes:**
	- All devices connected to the network must have a unique node ID (Parameter 49.01 Node ID number). For networked drives, it is advisable to reserve ID 1 for spare/replacement drives. Start numbering from ID 2.
	- The baud rate has to be the same for all nodes on the bus (Parameter 49.03 Baud rate).
	- Set parameter 49.05 Communication loss action value as Last speed (2).

For more information on using the control panel, see *ACS-APx Assistant control panels user's manual* [3AUA0000085685 (English)].

3. Install and connect the third interface unit to the third drive's control unit, set the parameters of group 49 and so on.

**Note:** Maximum 32 nodes can be connected to the RS-485 bus. For a chaining example, see section *[Example: Chaining a PC](#page-27-0)  [through a commercial converter](#page-27-0)* on page *[28](#page-27-0)*.

#### *24 FDPI-02 diagnostics and panel interface*

- 4. To enable the panel bus networking, select in the **Options** menu of the control panel the **Select drive** menu, then **Panel bus** and **On**. Press **Save** to save the settings. For more information, see *ACS-AP-x Assistant control panels user's manual* [3AUA0000085685 (English)].
- 5. Connect a shielded CAT 5e or better Ethernet cable to connector X2 of the first interface unit. For more information on the cable, see *[RS-485 bus](#page-30-0)* on page *[31](#page-30-0)*
- 6. Connect the other end of the cable to connector X3 of the second interface unit.
- 7. Connect a similar cable to connector X2 of the second interface unit.
- 8. Connect the other end of the cable to connector X3 of the third interface unit and so on.
- 9. In the last interface unit of the bus, terminate the bus by turning termination switch S1 of the interface unit to the TERMINATED position.

For a chaining and termination example, see section *[Example:](#page-27-0)  [Chaining a PC through a commercial converter](#page-27-0)* on page *[28](#page-27-0)*

### <span id="page-24-0"></span>**Panel bus termination and chaining examples**

Bus termination is required to prevent signal reflections from the bus cable ends. If a control panel is connected to the bus end, it terminates the bus and only the other end must be terminated. In the last FDPI-02 interface unit of the bus, termination switch S1 of the interface unit must be turned to the TERMINATED position. In the following examples, ZCU-13 is used as the control unit.

#### <span id="page-24-1"></span>**Example: Chaining a control panel**

The following figure shows how a control panel is chained to several drives.

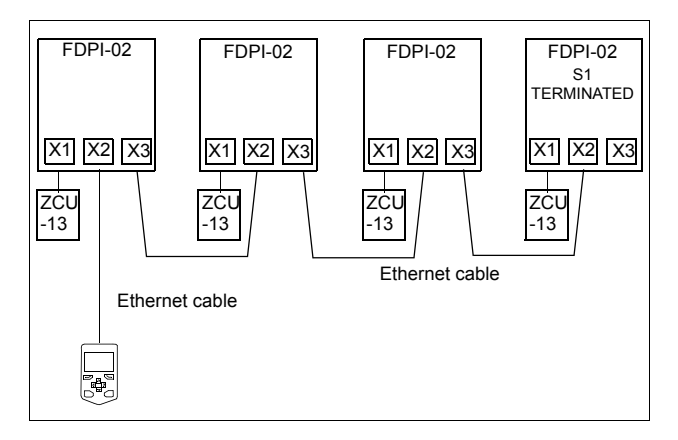

### <span id="page-25-0"></span>**Example: Chaining a PC through a control panel**

The following figure shows how a PC is chained to several drives through a control panel.

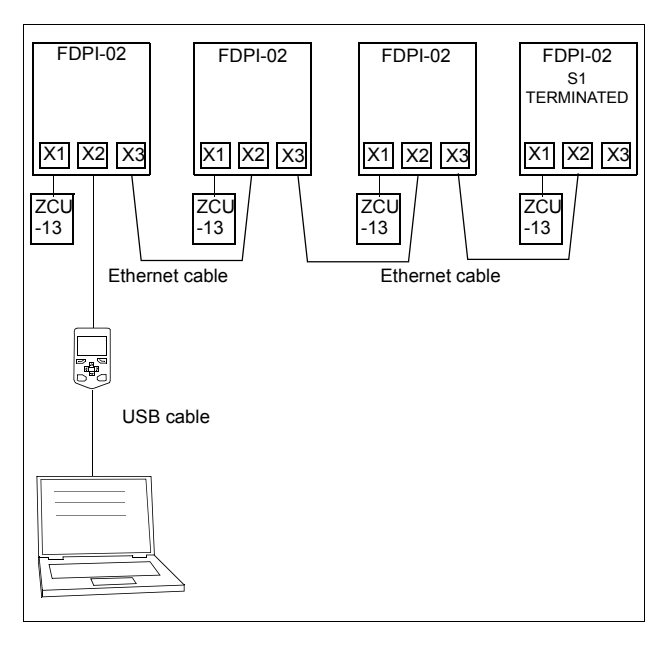

### <span id="page-26-0"></span>**Example: Connecting chains to the PC's USB port**

The following figure shows how you can connect chains to the PC's USB ports.

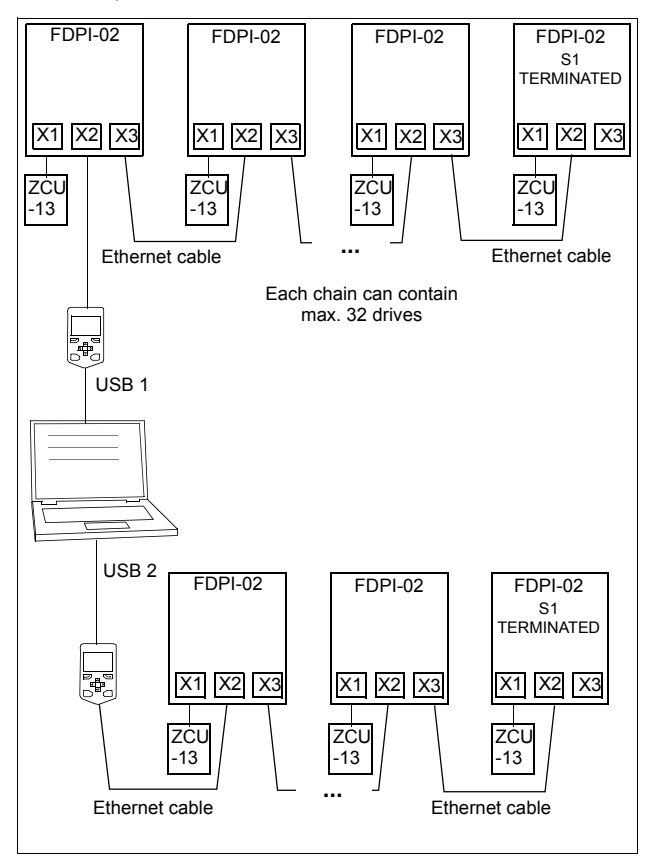

#### <span id="page-27-0"></span>**Example: Chaining a PC through a commercial converter**

The following figure shows how a PC is chained to several drives through a commercial converter.

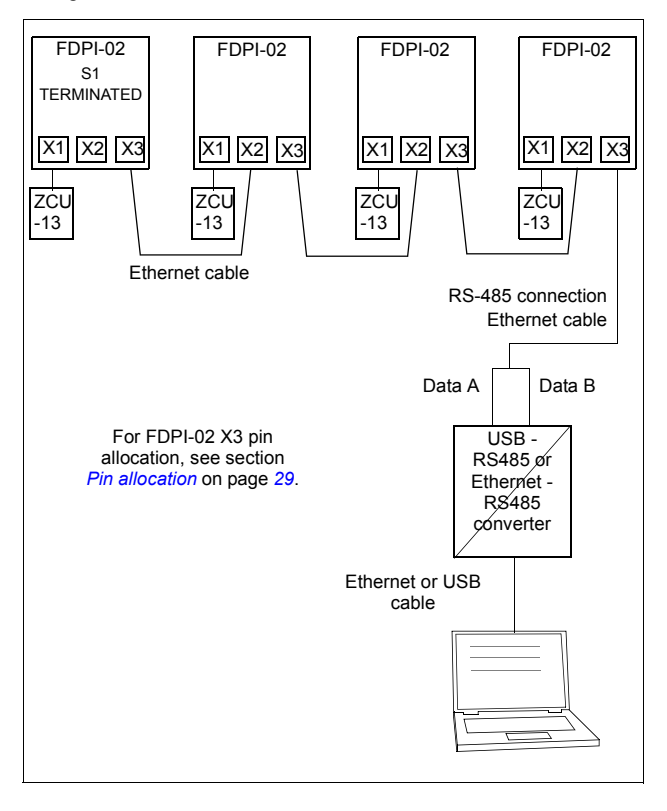

# <span id="page-28-0"></span>**Pin allocation**

The following tables list the pins of connectors X1, X2 and X3 of FDPI-02.

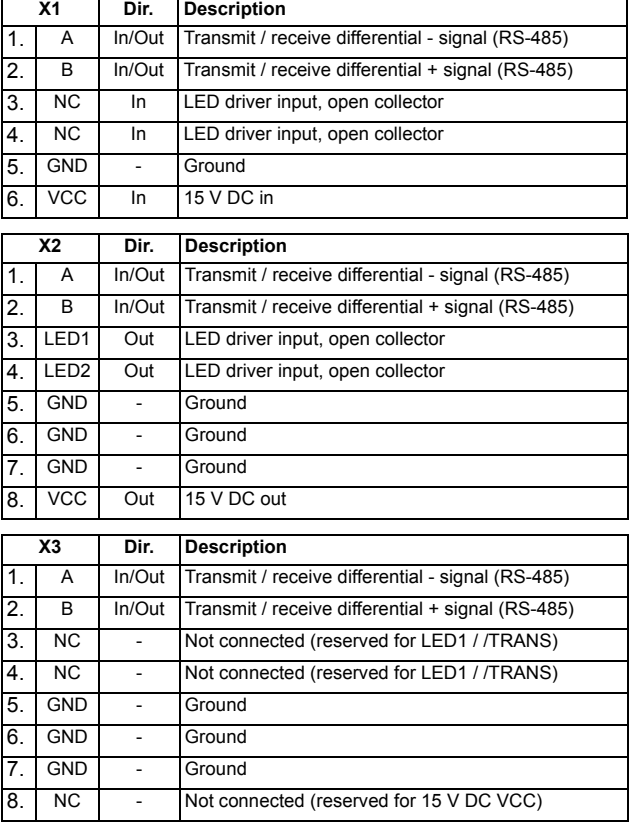

# <span id="page-29-0"></span>**Technical data**

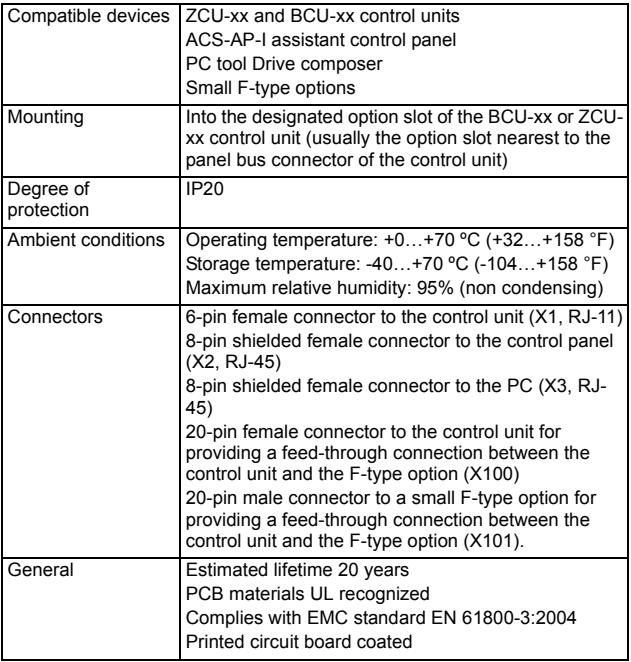

# <span id="page-30-0"></span>**RS-485 bus**

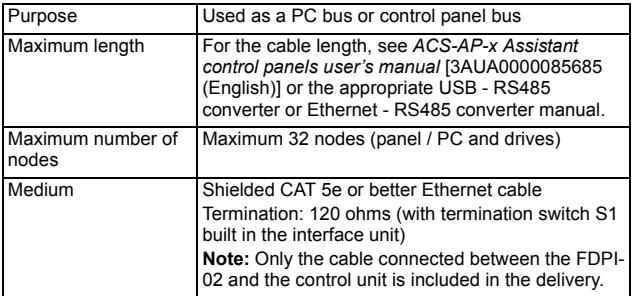

# <span id="page-31-0"></span>**Dimension drawing**

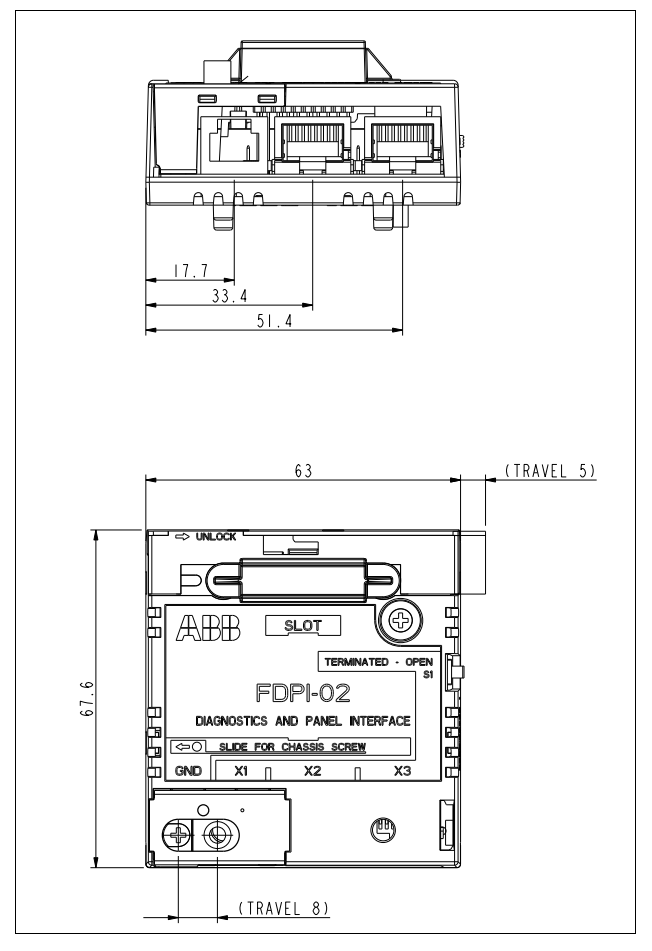

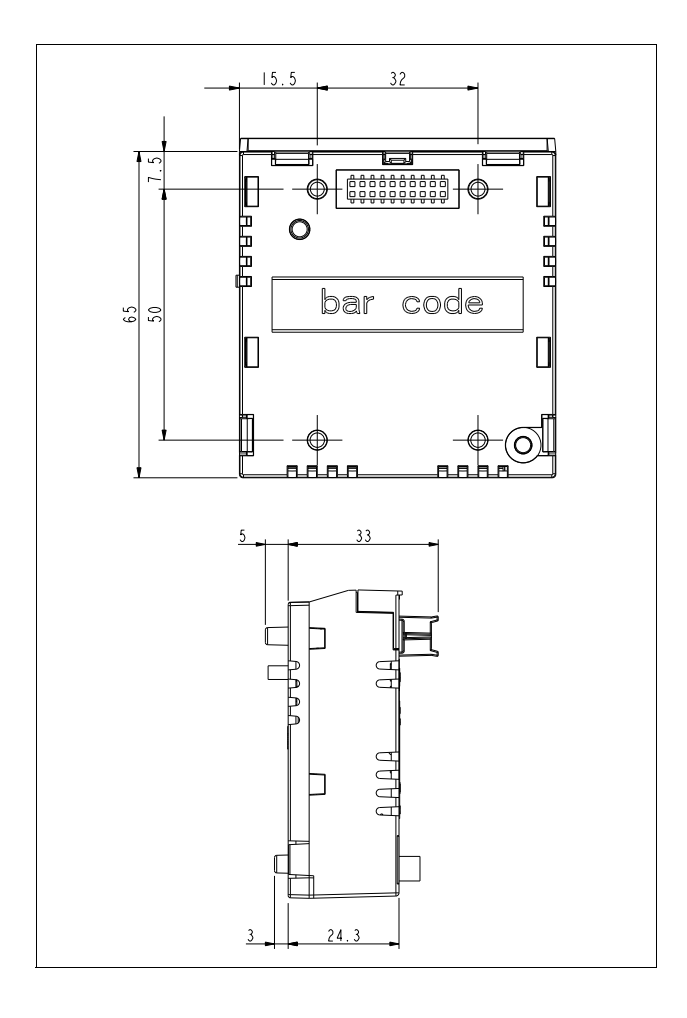

#### *34 FDPI-02 diagnostics and panel interface*

# <span id="page-34-0"></span>Further information

# <span id="page-34-1"></span>Product and service inquiries

Address any inquiries about the product to your local ABB representative, quoting the type designation and serial number of the unit in question. A listing of ABB sales, support and service contacts can be found by navigating to [www.abb.com/drives](http://www.abb.com/drives) and selecting *Sales, Support and Service network*.

# <span id="page-34-2"></span>Product training

For information on ABB product training, navigate to [www.abb.com/drives](http://www.abb.com/drives) and select *Training courses*.

# <span id="page-34-3"></span>Providing feedback on ABB Drives manuals

Your comments on our manuals are welcome. Go to [www.abb.com/drives](http://www.abb.com/drives) and select *Document Library* – *Manuals feedback form (LV AC drives)*.

# <span id="page-34-4"></span>Document library on the Internet

You can find manuals and other product documents in PDF format on the Internet. Go to [www.abb.com/drives](http://www.abb.com/drives) and select *Document Library.* You can browse the library or enter selection criteria, for example a document code, in the search field.

# Contact us

**www.abb.com/drives www.abb.com/solar www.abb.com/windpower www.abb.com/drivespartners**

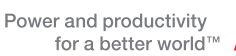

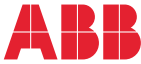